### **Voraussetzungen für die Nutzung der easyGeno-Prüfungsplattform**

- 1. Es wird eine **Prüfung gem. § 53a GenG oder § 53 Abs. 1 GenG** durchgeführt
- 2. Ein **Vorstandsmitglied und der Aufsichtsratsvorsitzende bzw. Bevollmächtigte** haben sich auf der Prüfungsplattform registriert
- 3. Die **Nutzungsvereinbarungen** wurden unterzeichnet und dem Genossenschaftsverband – Verband der Regionen e.V. übermittelt (per Mail, Post oder durch Hochladen auf der Plattform).

**So funktioniert's – Erstregistrierung easyGeno-Prüfungsplattform**

**1. Sie erhalten von uns per Post ein Schreiben mit den Zugangsdaten zur Erstregistrierung und den Nutzungsbedingungen.**

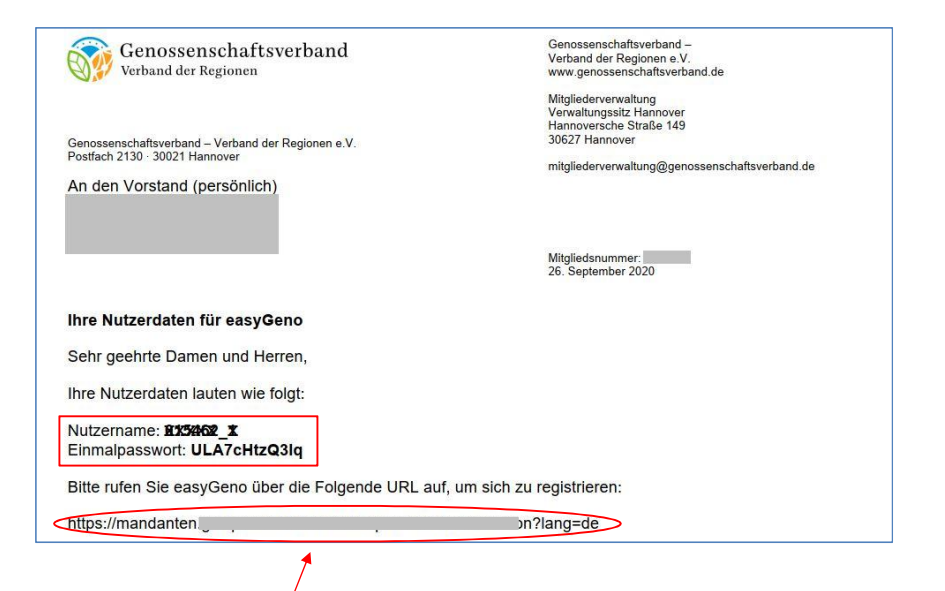

**2. Geben Sie den Link in Ihren Browser ein und rufen Sie die Website auf.**

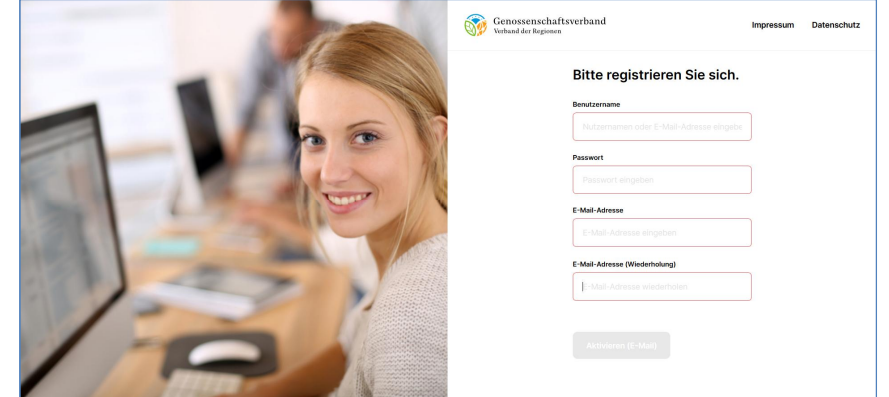

**3. Geben Sie den Nutzernamen und das Einmalpasswort aus Ihrem Erstregistrierungsbrief und Ihre E-Mail-Adresse ein.**

**Klicken Sie auf den Button "***Aktivieren (E-Mail)"***.**

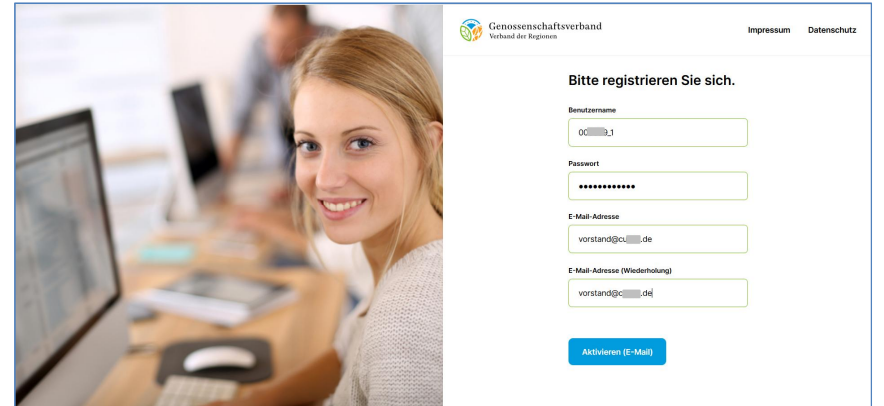

**4. Sie erhalten eine Meldung, dass Ihnen ein Verifizierungslink per E-Mail gesendet wurde.**

**Öffnen Sie Ihr Mailpostfach und die Mail mit dem Verifizierungslink.**

### Easygeno staging <pruefungsplattform@genossenschaftsverband.de>

26.9.2020 13:02

Willkommen bei easyGeno - der digitalen Prüfungsplattform des Genossenschaftsverbands

An pc 5@hc e ne

#### Sehr geehrter Nutzer,

wir freuen uns, Sie als Vertreter der Genossenschaft Wassergenossenschaft eG bei easyGeno der digitalen Prüfungsplattform des Genossenschaftsverbands, begrüßen zu dürfen.

Bitte rufen Sie unsere digitale Prüfungsplattform über den folgenden Registrierungslink auf und folgen Sie den Schritten zur Erstregistrierung:

https://mandanten.component.dou/outb/ostivate

/165/lifcl8uojfnwb1lytyhqfvobtnf9hkuwbbz9u5as?lang=de

1. Sie machen Angaben zu sich selbst, definieren ein persönliches Passwort bestehend aus 10 Zeichen (groß- und kleingeschrieben, keine Sonderzeichen) und legen eine Mobilfunknummer für die 2-Faktor-Authentifizierung fest

2. Sie fordern eine PIN auf Ihr Mobiltelefon an und geben diese ein (bitte beachten Sie, dass Sie

### **5. Klicken Sie auf den Link.**

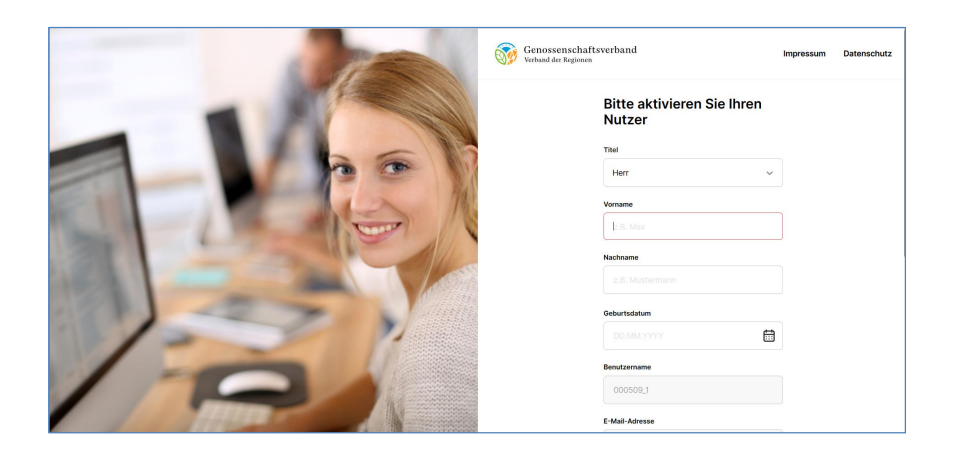

**6. Tragen Sie die erforderlichen Angaben ein.**

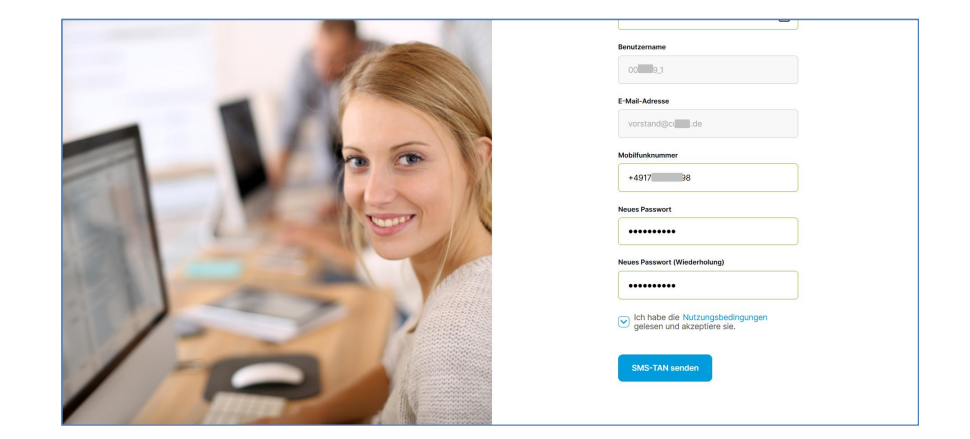

- **7. Vergeben Sie ein neues Passwort für den künftigen Login auf der Website**
- **8. Bestätigen Sie, dass Sie die Nutzungsbedingungen gelesen haben und akzeptieren.**

**Klicken Sie auf den Button** *"SMS-TAN senden"***.**

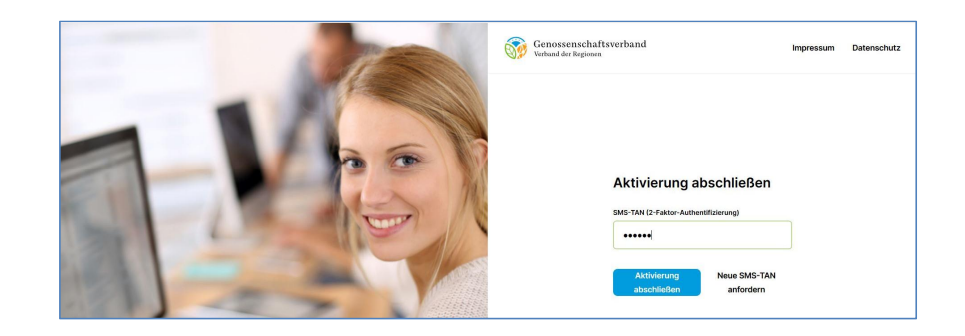

**9. Tragen Sie die TAN ein, die Sie erhalten haben.**

### **Klicken Sie auf den Button** *"Aktivierung abschließen"***.**

- $\Rightarrow$  Sie erhalten die Meldung, dass Ihr Nutzerzugang aktiviert wurde.
- $\Rightarrow$  Sie können sich jetzt mit Ihren neuen Nutzerdaten (E-Mail-Adresse und Passwort) einloggen.

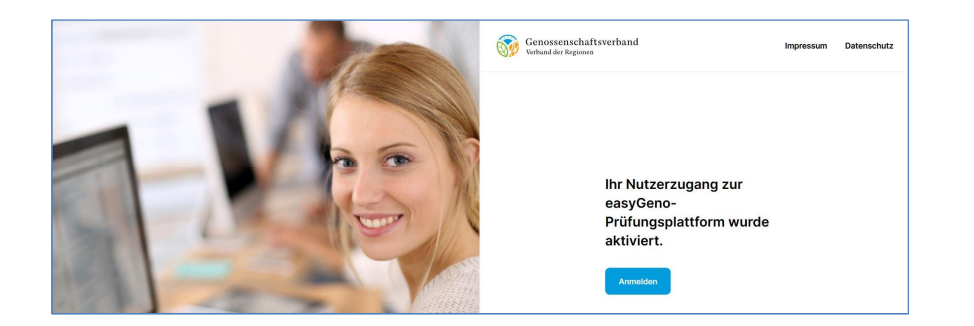

### 10.Klicken Sie auf "Anmelden".

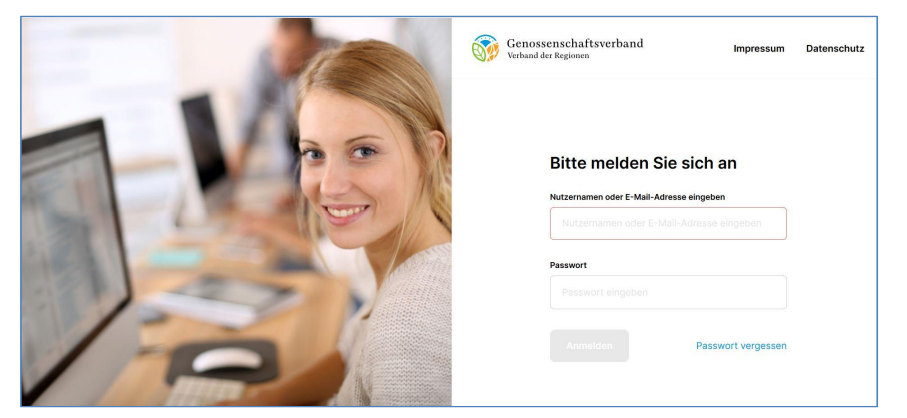

**11. Geben Sie Ihre E-Mail-Adresse und Ihr neues Passwort ein.**

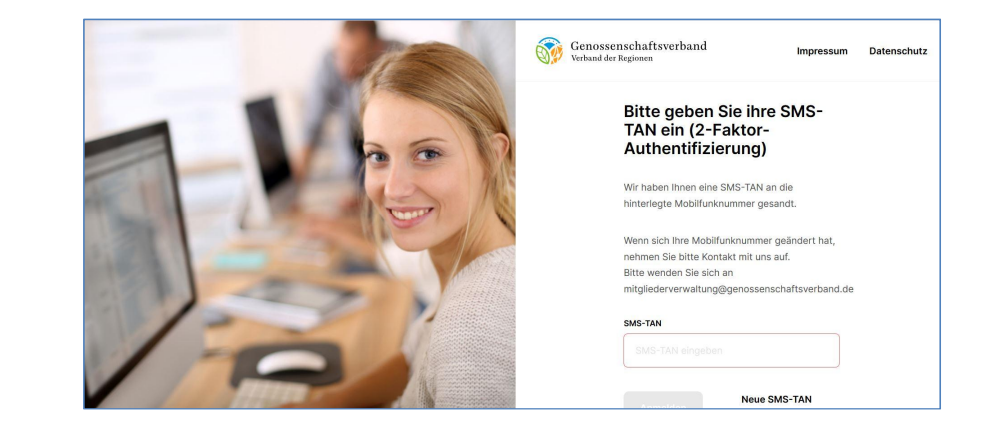

**12. Geben Sie die SMS-TAN, die Ihnen auf Ihr Mobiltelefon geschickt** wurde ein und klicken Sie auf "Absenden".

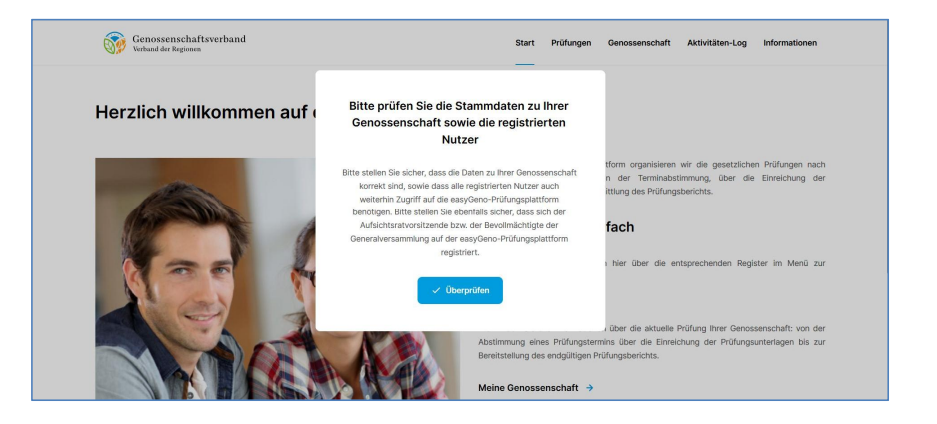

13. Klicken Sie auf "Überprüfen" und überprüfen Sie Ihre Stammdaten.

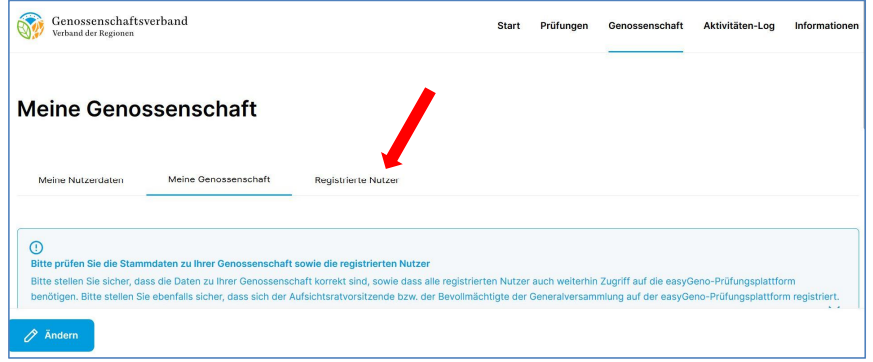

# 14.Klicken Sie auf das Register "Registrierte Nutzer"

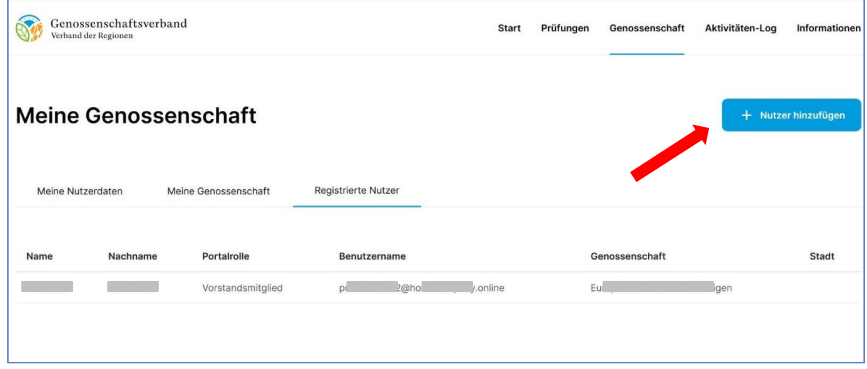

# 15. Klicken Sie auf den Button "Nutzer hinzufügen"

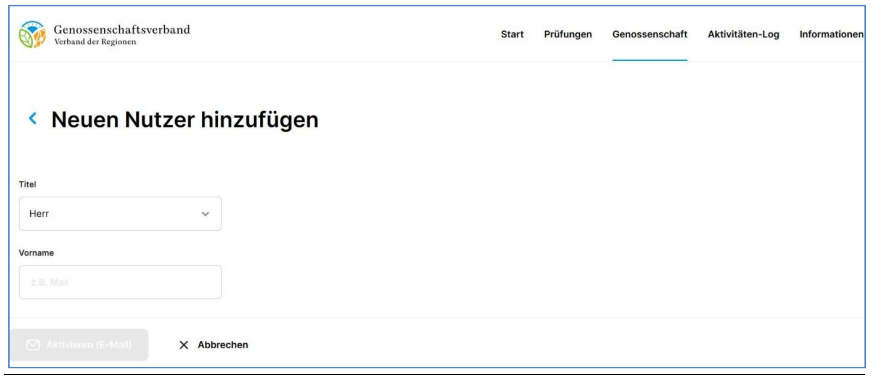

# **16.Tragen Sie die Angaben Ihres/r Aufsichtsratsvorsitzenden bzw. Bevollmächtigten ein und wählen Sie die entsprechende Portalrolle aus.**

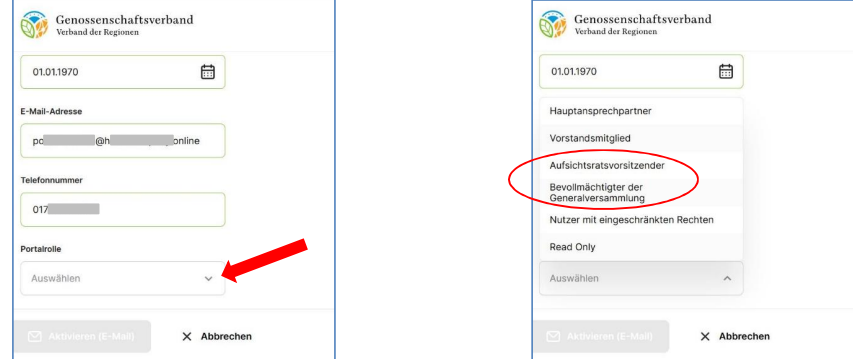

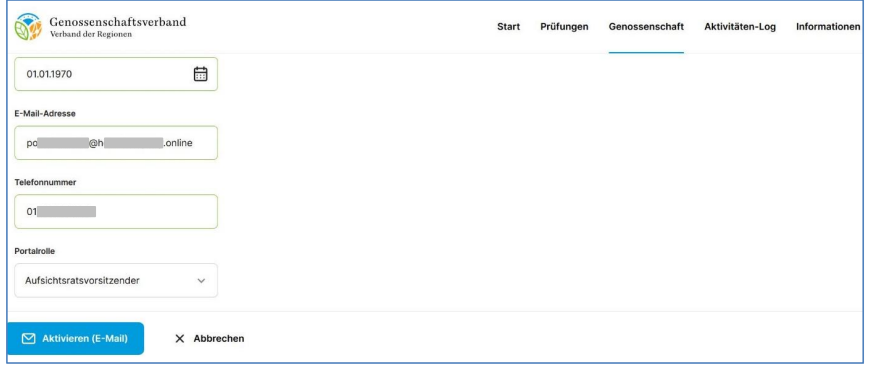

17. Klicken Sie auf "Aktivieren (E-Mail) und in dem dann erscheinenden Fenster auf "Bestätigen"

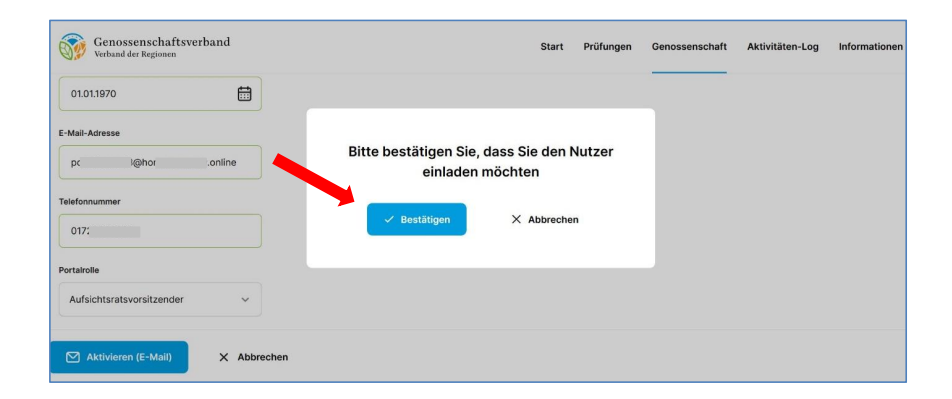

- $\Rightarrow$  Am oberen Rand erscheint die Meldung "Der Nutzer wurde eingeladen und erhält einen Link zur Registrierung."
- $\Rightarrow$  Informieren Sie Ihre/n Aufsichtsratsvorsitzenden bzw. Bevollmächtigten und bitten Sie sie/ihn, die Registrierung abzuschließen.
- $\Rightarrow$  Sie können anschließend beliebige weitere Nutzer registrieren und diesen Nutzern entsprechende Rollen zuweisen

### **Übersicht Nutzerrollen**

### 1. **Vorstandsmitglied:**

Nutzern mit dieser Rolle stehen alle Funktionalitäten der easyGeno-Prüfungsplattform zur Verfügung

### 2. **Hauptansprechpartner:**

Nutzern mit dieser Rolle stehen alle Funktionalitäten der easyGeno-Prüfungsplattform zur Verfügung

### 3. **Aufsichtsratsvorsitzender:**

Nutzer mit dieser Rolle können alle Daten einsehen und im Rahmen der Prüfungshandlung auch Dokumente hochladen. Jedoch können Nutzer in dieser Rolle keine Änderungen an den Nutzern oder den Stammdaten Ihrer Genossenschaft vornehmen. Zudem obliegt die **finale Übermittlung** der für die Prüfungshandlung erforderlichen Dokumente allein den Nutzern mit den Rollen "Vorstandsmitglied" und "Hauptansprechpartner".

### 4. **Bevollmächtigter der Generalversammlung:**

Nutzer in dieser Rolle haben die identischen Berechtigungen wie solche in der Rolle "Aufsichtsratsvorsitzender"

#### 5. **Nutzer mit eingeschränkten Rechten (nur Upload):**

Nutzer in dieser Rolle können nur die eigenen Nutzerdaten ändern sowie für die Prüfungshandlung erforderlichen Dokumente bereit stellen. Es können keine von anderen Nutzern bereit gestellten Dokumente eingesehen werden.

### 6. **Read only:**

Nutzer in dieser Rolle können alle Daten einsehen, jedoch keinerlei Daten verändern oder hochladen.

# **Rufen Sie zum Login folgende Website auf: mandanten.easygeno.de**

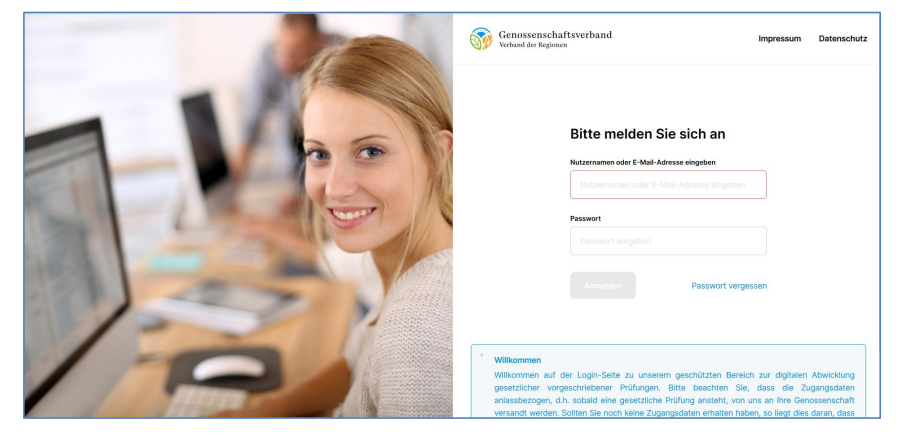